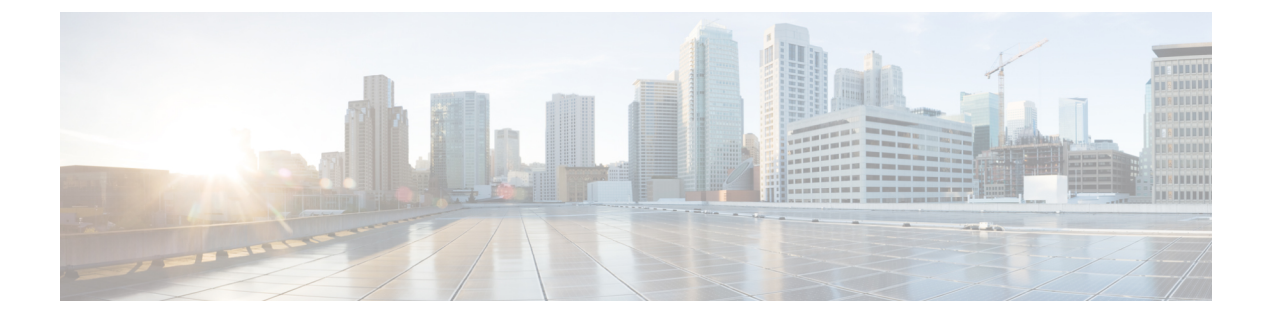

# システムのバックアップ

- [バックアップの概要](#page-0-0) (1 ページ)
- [バックアップの前提条件](#page-1-0) (2 ページ)
- [バックアップ](#page-1-1) タスク フロー (2 ページ)
- [バックアップの連携動作と制限事項](#page-8-0) (9 ページ)

# <span id="page-0-0"></span>バックアップの概要

定期的にバックアップを行うことを推奨します。ディザスタ リカバリ システム(DRS)を使 用して、クラスタ内のすべてのサーバのデータを完全にバックアップできます。自動バック アップをセットアップすることも、任意の時点でバックアップを起動することもできます。

ディザスタ リカバリ システムで実行するバックアップは、クラスタ レベルであり、Cisco UnifiedCommunications Managerクラスタ内のすべてのサーバのバックアップを1箇所に集め、 バックアップ データを物理的なストレージ デバイスにアーカイブします。バックアップ ファ イルは暗号化され、システム ソフトウェアによってだけ開くことができます。

DRS は、プラットフォームのバックアップ/復元の一環として、独自の設定(バックアップデ バイス設定およびスケジュール設定)を復元します。DRS は drfDevice.xml ファイルと drfSchedule.xmlファイルをバックアップおよび復元します。これらのファイルとともにサーバ を復元するときは、DRS バックアップ デバイスおよびスケジュールを再設定する必要があり ません。

システムデータを復元するときには、クラスタ内のどのノードを復元するかを選択できます。 ディザスタ リカバリ システムには、次の機能があります。

- バックアップおよび復元タスクを実行するためのユーザ インターフェイス。
- バックアップ機能を実行するための分散システム アーキテクチャ。
- スケジュール バックアップまたは手動(ユーザが起動する) バックアップ。
- リモート SFTP サーバへのバックアップのアーカイブ。

# <span id="page-1-0"></span>バックアップの前提条件

• バージョンの要件を満たしていることを確認してください。

- すべての Cisco Unified Communications Manager クラスタ ノードは、同じバージョンの Cisco Unified Communications Manager アプリケ−ションを実行している必要がありま す。
- すべてのIM and Presence Service クラスタ ノードは、同じバージョンのIM and Presence Service アプリケーションを実行している必要があります。
- バックアップ ファイルに保存されているソフトウェア バージョンが、クラスタ ノー ドで実行されるバージョンと同じでなければなりません。

バージョンの文字列全体が一致している必要があります。たとえば、IM andPresence デー タベースパブリッシャノードがバージョン11.5.1.10000-1の場合、すべてのIMandPresence サブスクライバ ノードは 11.5.1.10000-1 であり、バックアップ ファイルに保存されている バージョンも 11.5.1.10000-1 でなければなりません。現在のバージョンと一致しないバッ クアップ ファイルからシステムを復元しようすると、復元は失敗します。バックアップ ファイルに保存されているバージョンが、クラスタノードで実行されているバージョンと 一致するよう、ソフトウェア バージョンをアップグレードしたら常にシステムをバック アップするようにしてください。

- DRS 暗号化は、クラスタ セキュリティ パスワードに依存することに留意してください。 バックアップの実行中に、DRS は暗号化のためにランダム パスワードを生成し、そのラ ンダム パスワードをクラスタ セキュリティ パスワードを使用して暗号化します。バック アップを実行した後、復元を行うまでの間にクラスタ セキュリティ パスワードが変更さ れた場合、そのバックアップファイルを使用してシステムを復元するには、バックアップ を実行した時点でのパスワードを把握していなければなりません。あるいは、セキュリ ティパスワードを変更/リセットした直後にバックアップを作成するようにしてください。
- リモートデバイスをバックアップする必要がある場合は、必ずSFTPサーバを設定する必 要があります。利用可能な SFTP サーバの詳細については、次の項を参照してください。 リモート [バックアップ用](#page-9-0) SFTP サーバ (10 ページ)

# <span id="page-1-1"></span>バックアップ タスク フロー

次のタスクを実行して、バックアップを設定して実行します。バックアップの実行中は OS 管 理タスクを実行しないでください。これは、ディザスタ リカバリ システムがプラットフォー ムAPIをロックすることにより、すべてのOS管理要求をブロックするためです。ただし、CLI ベースのアップグレード コマンドしかプラットフォーム API ロッキング パッケージを使用し ないため、ディザスタ リカバリ システムはほとんどの CLI コマンドを妨害しません。

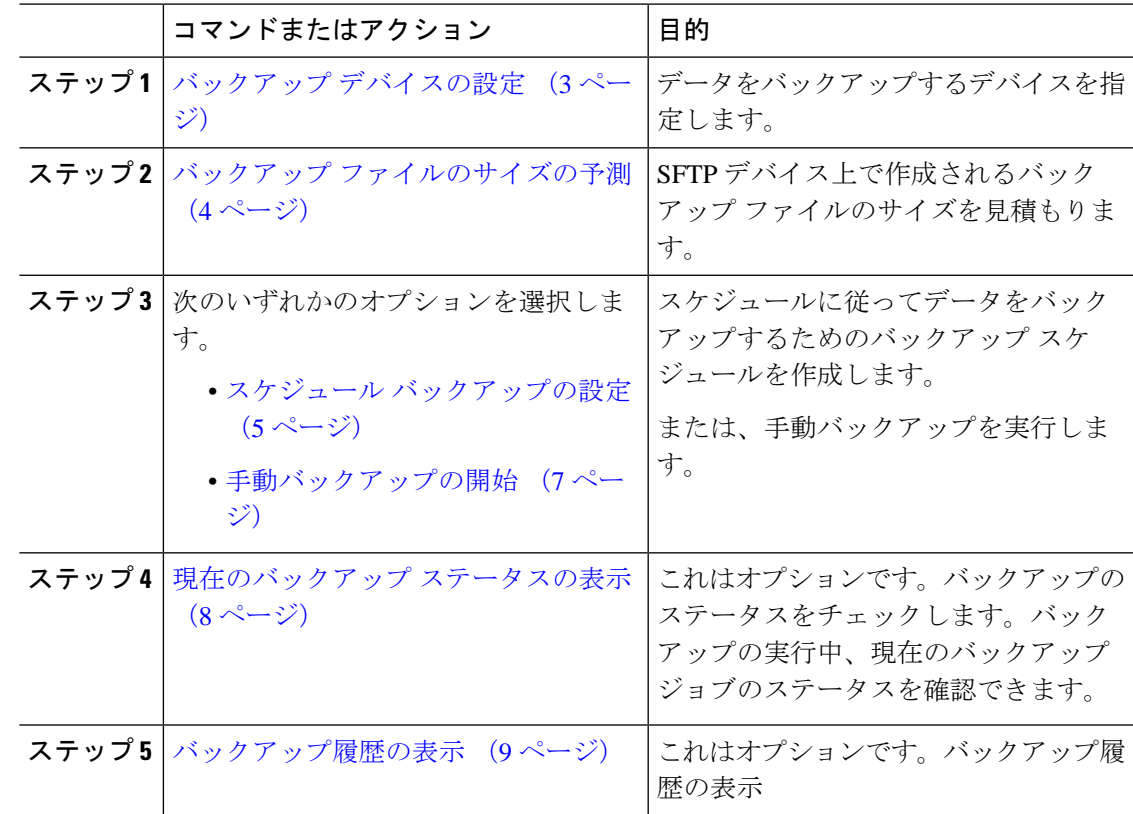

手順

## <span id="page-2-0"></span>バックアップ デバイスの設定

最大 10 個のバックアップ デバイスを設定できます。バックアップ ファイルを保存する場所を 設定するには、次の手順を実行します。

始める前に

- バックアップ ファイルを保存するために SFTP サーバにディレクトリ パスへの書き込み アクセス権があることを確認します。
- DRSマスターエージェントがバックアップデバイスの設定を検証するときに、ユーザ名、 パスワード、サーバ名とディレクトリ パスが有効であることを確認します。

バックアップはネットワークトラフィックが少なくなる時間帯にスケジューリングしてくださ い。

<sup>(</sup>注)

#### 手順

- ステップ **1** ディザスタ リカバリ システムから、**[**バックアップ(**Backup**)**]** > **[**バックアップ デバイス (**Backup Device**)**]** の順に選択します。
- ステップ **2** [バックアップ デバイス リスト(Backup Device List)] ウィンドウで、次のいずれかを実行し ます。
	- 新しいデバイスを設定するには、[新規追加(Add New)] をクリックします。
	- 既存のバックアップ デバイスを編集するには、検索条件を入力し、[検索(Find)]、次に [選択項目の編集 (Edit Selected) | をクリックします。
	- •バックアップ デバイスを削除するには、[バックアップ デバイス (Backup Device) 1リス トでバックアップデバイスを選択してから「選択項目の削除 (Delete Selected) | をクリッ クします。

バックアップ スケジュールにバックアップ デバイスとして設定されているバックアップ デバ イスは削除できません。

- ステップ **3** [バックアップデバイス名(Backup device name)]フィールドにバックアップ名を入力します。 バックアップ デバイス名には、英数字、スペース()、ダッシュ(-)、およびアンダースコ ア(\_)だけを使用します。それ以外の文字は使用しないでください。
- ステップ4 [接続先の選択 (Select Destination) ] 領域の [ネットワーク ディレクトリ (Network Directory) ] で、次を実行します。
	- [ホスト名/IP アドレス(Host name/IP Address)] フィールドに、ネットワーク サーバのホ スト名または IP アドレスを入力します。
	- [パス名 (Path name) ] フィールドに、バックアップ ファイルを格納するディレクトリ パ スを入力します。
	- [ユーザ名 (User name) 1フィールドに、有効なユーザ名を入力します。
	- ●「パスワード (Password) 1フィールドに、有効なパスワードを入力します。
	- [ネットワーク ディレクトリに保存するバックアップ数(Number of backups to store on Network Directory)] ドロップダウン リストから、バックアップの必要数を選択します。

<span id="page-3-0"></span>ステップ **5 [**保存(**Save**)**]** をクリックします。

### 次のタスク

バックアップ [ファイルのサイズの予測](#page-3-0) (4 ページ)

### バックアップ ファイルのサイズの予測

1 つまたは複数の選択した機能のバックアップ履歴が存在する場合に限り、Cisco Unified Communications Manager は、バックアップ tar のサイズを予測します。

計算されたサイズは正確な値ではなく、バックアップtarの予測サイズです。サイズは前のバッ クアップの実際のバックアップサイズに基づいて計算され、設定が前回のバックアップ以降変 更された場合は異なることがあります。

この手順は、前回のバックアップが存在する場合にのみ使用でき、初めてシステムをバック アップする場合は使用できません。

SFTPデバイスに保存されているバックアップtarのサイズを予測するには、次の手順に従って ください。

### 手順

- ステップ **1** ディザスタリカバリシステムから、**[**バックアップ(**Backup**)**]** > **[**手動バックアップ(**Manual Backup**)**]** の順に選択します。
- ステップ **2** [機能の選択(Select Features)] 領域でバックアップする機能を選択します。
- ステップ **3** 選択した機能のバックアップの予測サイズを表示するには、[サイズの予測(Estimate Size)] を選択します。

### 次のタスク

システムをバックアップするには、次のいずれかの手順を実行します。

- スケジュール [バックアップの設定](#page-4-0) (5 ページ)
- [手動バックアップの開始](#page-6-0) (7 ページ)

## <span id="page-4-0"></span>スケジュール バックアップの設定

最大 10 個のバックアップ スケジュールを作成できます。各バックアップ スケジュールには、 自動バックアップのスケジュール、バックアップする機能セット、保存場所など、独自のプロ パティがあります。

バックアップ .tar ファイルはランダムに生成されるパスワードで暗号化されるということに注 意してください。このパスワードは、クラスタ セキュリティ パスワードで暗号化され、バッ クアップ.tarファイルとともに保存されます。このセキュリティパスワードは忘れないように 記憶しておくか、またはセキュリティ パスワードを変更またはリセットしたらすぐにバック アップを作成する必要があります。

 $\bigwedge$ 

コール処理が中断してサービスに影響が及ばないように、バックアップはオフピーク時間中に 注意 スケジュールしてください。

### 始める前に

バックアップ [デバイスの設定](#page-2-0) (3 ページ)

### 手順

- ステップ **1** ディザスタ リカバリ システムで、[バックアップ スケジューラ(BackupScheduler)] を選択し ます。
- ステップ **2** [スケジュール リスト(Schedule List)] ウィンドウで、新規スケジュールを追加するか、また は既存のスケジュールを編集します。
	- 新規スケジュールを作成するには、[新規追加(Add New)] をクリックします。
	- 既存のスケジュールを設定するには、[スケジュール リスト(Schedule List)] 列でその名 前をクリックします。
- ステップ **3** [スケジューラ(scheduler)] ウィンドウで、[スケジュール名(Schedule Name)] フィールドに スケジュール名を入力します。
	- (注) デフォルトのスケジュールの名前は変更できません。
- ステップ **4** [バックアップデバイスの選択(SelectBackup Device)]領域でバックアップデバイスを選択し ます。
- ステップ **5** [機能の選択(SelectFeatures)] 領域でバックアップする機能を選択します。少なくとも 1 つの 機能を選択する必要があります。
- ステップ **6** [バックアップの開始時刻(StartBackup at)]領域でバックアップを開始する日付と時刻を選択 します。
- ステップ **7** [頻度(Frequency)]領域でバックアップを行う頻度を選択します。頻度は、[一度(Once)]、 [日次(Daily)]、[週次(Weekly)]、[月次(Monthly)] に設定できます。[週次(Weekly)] を 選択した場合は、バックアップを行う週の曜日も選択できます。
	- バックアップ頻度を火曜日から土曜日までの [週次(Weekly)] に設定するには、[デ ヒント フォルトの設定 (Set Default) 1をクリックします。
- ステップ **8** これらの設定を更新するには、[保存(Save)] をクリックします。
- ステップ **9** 次のいずれかのオプションを選択します。
	- •選択したスケジュールをイネーブルにするには、「選択されたスケジュールの有効化(Enable Selected Schedules)] をクリックします。
	- 選択したスケジュールをディセーブルにするには、[選択されたスケジュールの無効化 (Disable Selected Schedules)] をクリックします。
	- •選択したスケジュールを削除するには、「選択項目の削除 (Delete Selected) |をクリックし ます。
- ステップ **10** スケジュールを有効にするには、[スケジュールの有効化(Enable Schedule)] をクリックしま す。

設定した時刻になると自動的に次のバックアップが実行されます。

クラスタ内のすべてのサーバが、同じバージョンの Cisco Unified Communications Manager または Cisco IM and Presence サービスを実行し、ネットワークから到達可能 であることを確認します。スケジュールされたバックアップの時刻にサーバに到達で きないと、そのサーバはバックアップされません。 (注)

### 次のタスク

次の手順を実行します。

- バックアップ [ファイルのサイズの予測](#page-3-0) (4 ページ)
- (オプション) [現在のバックアップ](#page-7-0) ステータスの表示 (8 ページ)

## <span id="page-6-0"></span>手動バックアップの開始

### 始める前に

- バックアップ ファイルの格納場所としてネットワーク デバイスを使用していることを確 認します。UnifiedCommunications Managerの仮想化展開では、テープドライブによるバッ クアップ ファイルの保存はサポートされません。
- Cisco Unified Communications Manager または IM and Presence Service のインストールされて いるバージョンが、すべてのクラスタ ノードで同じであることを確認します。
- バックアップ プロセスは、リモート サーバに利用可能な容量がないためや、ネットワー ク接続が中断されたために失敗することがあります。バックアップが失敗する原因となっ た問題に対処した後、新規のバックアップを開始する必要があります。
- ネットワークの中断がないことを確認してください。
- バックアップ [デバイスの設定](#page-2-0) (3 ページ)
- バックアップ [ファイルのサイズの予測](#page-3-0) (4 ページ)
- クラスタ セキュリティ パスワードのレコードがあることを確認します。このバックアッ プの完了後に、クラスタ セキュリティ パスワードを変更した場合は、パスワードを認識 している必要があります。パスワードを認識していないと、バックアップファイルを使用 してシステムを復元できなくなります。

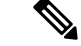

バックアップが実行されている間は、Disaster Recovery System がプラットフォーム API をロッ クしてすべての要求をブロックするため、Cisco Unified OS の管理または Cisco Unified IM and PresenceOSの管理でタスクを実行することはできません。ただし、CLIベースのアップグレー ド コマンドしかプラットフォーム API ロッキング パッケージを使用しないため、ディザスタ リカバリ システムはほとんどの CLI コマンドを妨害しません。 (注)

### 手順

- ステップ **1** ディザスタリカバリシステムから、**[**バックアップ(**Backup**)**]** > **[**手動バックアップ(**Manual Backup)** 1の順に選択します。
- ステップ **2** [手動バックアップ(ManualBackup)]ウィンドウで、[バックアップデバイス名(BackupDevice Name)] 領域を選択します。
- ステップ3 [機能の選択 (Select Features) ] 領域から機能を選択します。
- ステップ **4** [バックアップの開始(Start Backup)] をクリックします。

### 次のタスク

(オプション) [現在のバックアップ](#page-7-0) ステータスの表示 (8 ページ)

### <span id="page-7-0"></span>現在のバックアップ ステータスの表示

現在のバックアップ ジョブのステータスを確認するには、次の手順を実行します。

 $\triangle$ 

リモート サーバへのバックアップが 20 時間以内に完了しないとバックアップ セッションがタ イムアウトするため、新規バックアップを開始する必要があります。 注意

### 手順

- ステップ **1** ディザスタリカバリシステムから、**[**バックアップ(**Backup**)**]** > **[**現在のステータス(**Current Status**)**]** の順に選択します。
- ステップ **2** バックアップ ログ ファイルを表示するには、ログファイル名リンクをクリックします。
- ステップ3 現在のバックアップをキャンセルするには、「バックアップのキャンセル (Cancel Backup) ]を クリックします。

現在のコンポーネントがバックアップ操作を完了した後、バックアップがキャンセル されます。 (注)

### 次のタスク

[バックアップ履歴の表示](#page-8-1) (9 ページ)

### <span id="page-8-1"></span>バックアップ履歴の表示

バックアップ履歴を参照するには、次の手順を実行します。

#### 手順

- ステップ **1** ディザスタ リカバリ システムから、**[**バックアップ(**Backup**)**]** > **[**履歴(**History**)**]** の順に選 択します。
- ステップ **2** [バックアップ履歴(Backup History)] ウィンドウで、ファイル名、バックアップ デバイス、 完了日、結果、バージョン、バックアップされている機能、失敗した機能など、実行したバッ クアップを表示できます。
	- [バックアップ履歴(Backup History)] ウィンドウには、最新の 20 個のバックアップ (注) ジョブだけが表示されます。

# <span id="page-8-0"></span>バックアップの連携動作と制限事項

• [バックアップの制約事項](#page-9-1) (10 ページ)

## <span id="page-9-1"></span>バックアップの制約事項

バックアップには、次の制約事項が適用されます。

表 **<sup>1</sup> :** バックアップの制約事項

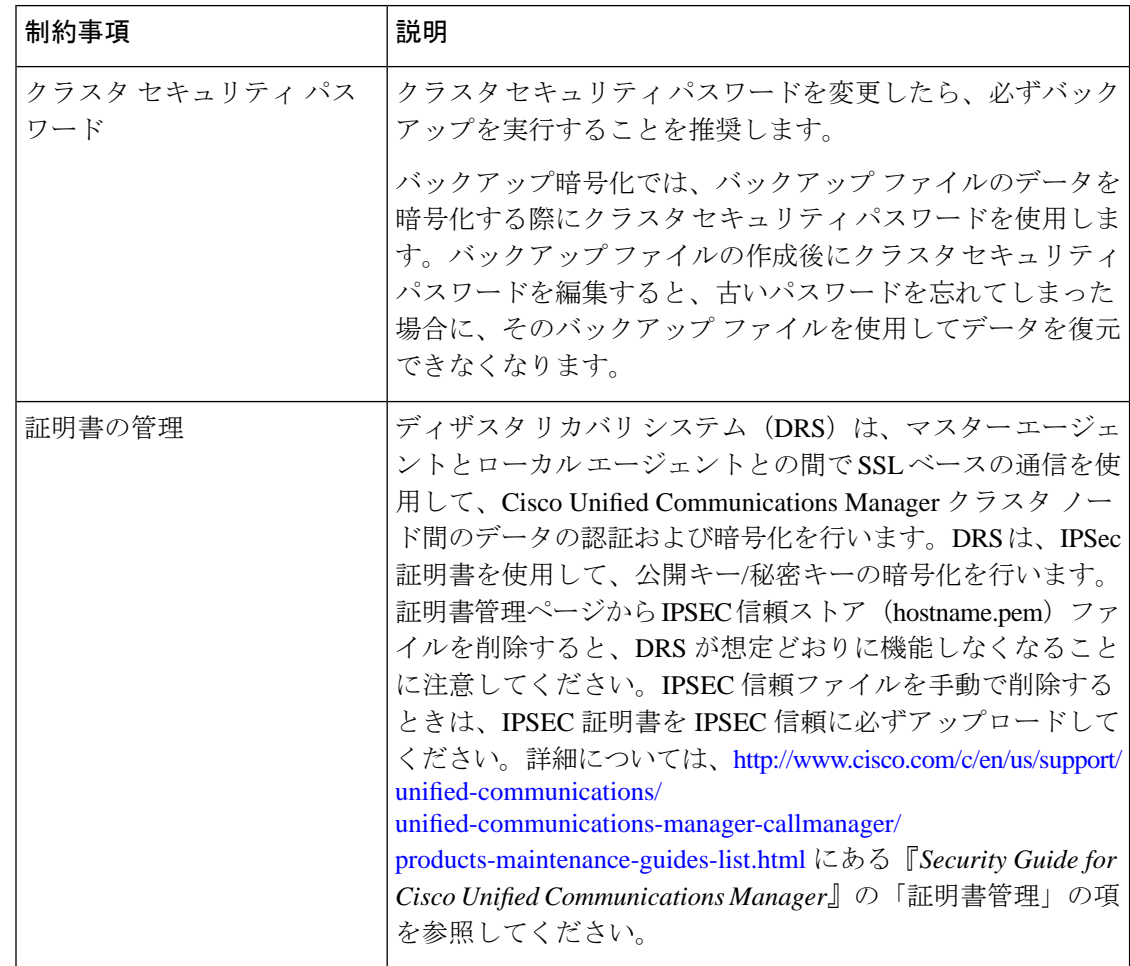

## <span id="page-9-0"></span>リモート バックアップ用 **SFTP** サーバ

データをネットワーク上のリモート デバイスにバックアップするには、SFTP サーバを用意し て必要な設定を行う必要があります。内部テストでは、シスコが提供し、Cisco TAC がサポー トしている Cisco Prime Collaboration Deployment (PCD) 上の SFTP サーバを使用します。SFTP サーバオプションの概要については、次の表を参照してください。

以下の表示に記載されている情報を参考に、システムで使用するSFTPサーバソリューション を決定してください。

表 **2 : SFTP** サーバ情報

| SFTP サーバ                                                 | 情報                                                                                                    |
|----------------------------------------------------------|----------------------------------------------------------------------------------------------------|
| Cisco Prime<br>Collaboration<br>Deployment の SFTP<br>サーバ | このサーバはシスコが提供およびテストした唯一の SFTP サーバーで<br>あり、Cisco TAC が完全にサポートします。                                                                                                    |
|                                                          | バージョンの互換性は、使用している Unified Communications Manager<br>および Cisco Prime Collaboration Deployment のバージョンに依存しま<br>す。バージョン (SFTP) または Unified Communications Manager を<br>アップグレードする前に、『Cisco Prime Collaboration Deployment<br>Administration Guide』を参照して、互換性のあるバージョンであるこ<br>とを確認してください。 |
| テクノロジー パート<br>ナーの SFTP サーバ                               | これらのサーバはサードパーティが提供およびテストしたものです。<br>バージョンの互換性は、サードパーティによるテストに依存します。<br>テクノロジーパートナーの SFTP サーバまたは Unified Communications<br>Managerをアップグレードする場合、テクノロジーパートナーのペー<br>ジで、互換性のあるバージョンを確認してください。                                                                                           |
|                                                          | https://marketplace.cisco.com                                                                                                    |
| 他のサードパーティの <br>SFTP サーバ                                  | これらのサーバはサードパーティが提供するものであり、Cisco TAC<br>はこれらのサーバを正式にサポートしていません。                                                                                                    |
|                                                          | バージョンの互換性は、SFTP バージョンと Unified Communications<br>Managerバージョンの互換性を確立するためのベストエフォートに基<br>づきます。                                                                                                    |
|                                                          | (注)<br>これらの製品はシスコによってテストされていないため、<br>機能を保証することはできません。Cisco TAC はこれらの製<br>品をサポートしていません。完全にテストされてサポート<br>される SFTP ソリューションとしては、Cisco Prime<br>Collaboration Deployment またはテクノロジー パートナーの<br>SFTPサーバを利用してください。                                                                         |

### 暗号サポート

Unified Communications Manager 11.5 の場合、Unified Communications Manager は SFTP 接続用に 次の CBC および CRT 暗号を通知します。

- aes128-cbc
- 3des-cbc
- aes128-ctr
- aes192-ctr

• aes256-ctr

 $\label{eq:1} \bigotimes_{\mathbb{Z}}\mathbb{Z}_{\mathbb{Z}}$ 

バックアップ SFTP サーバが Unified Communications Manager と通信するためにこれらの暗号の いずれかをサポートしていることを確認してください。 (注)

Unified Communications Manager 12.0 以降のリリースでは、CBC 暗号はサポートされていませ ん。Unified Communications Manager は、次の CTR 暗号だけをサポートおよび通知します。

- aes256-ctr
- aes128-ctr
- aes192-ctr

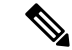

バックアップ SFTP サーバが Unified Communications Manager と通信するためにこれらの CTR 暗号のいずれかをサポートしていることを確認してください。 (注)